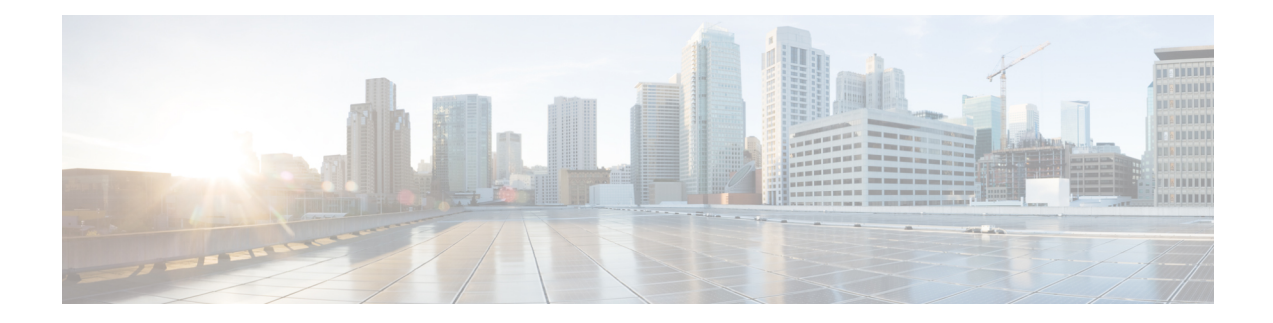

# **Managing Web Security Appliances**

This chapter contains the following sections:

- About Centralized [Configuration](#page-0-0) Management , on page 1
- Determining the Correct [Configuration](#page-0-1) Publishing Method , on page 1
- Using [Configuration](#page-1-0) Masters to Centrally Manage Web Security Appliances , on page 2
- Initializing and Configuring [Configuration](#page-5-0) Masters, on page 6
- Setting Up to Use Advanced File [Publishing](#page-15-0) , on page 16
- Publishing [Configurations](#page-15-1) to Web Security Appliances, on page 16
- Viewing Status and History of [Publishing](#page-20-0) Jobs , on page 21
- Centralized Upgrade [Management,](#page-21-0) on page 22
- Viewing Web Security [Appliance](#page-25-0) Status, on page 26
- Preparing For and [Managing](#page-26-0) URL Category Set Updates , on page 27
- [Application](#page-27-0) Visibility and Control (AVC) Updates , on page 28
- [Troubleshooting](#page-28-0) Configuration Management Issues , on page 29

# <span id="page-0-0"></span>**About Centralized Configuration Management**

Centralized configuration management allows you to publish configurations from a Cisco Content Security Management appliance to the associated Web Security appliances, in order to:

- Simplify and speed management of web security policies by configuring or updating settings once on the Security Management appliance, instead of on each Web Security appliance.
- Ensure uniform policy enforcement across distributed networks.

There are two ways to publish settings to Web Security appliances:

- Using Configuration Masters
- Using configuration files from Web Security appliances (using Advanced File Publishing)

# <span id="page-0-1"></span>**Determining the Correct Configuration Publishing Method**

There are two different processes for publishing configurations from the Security Management appliance, and each publishes different settings. Some settings cannot be centrally managed.

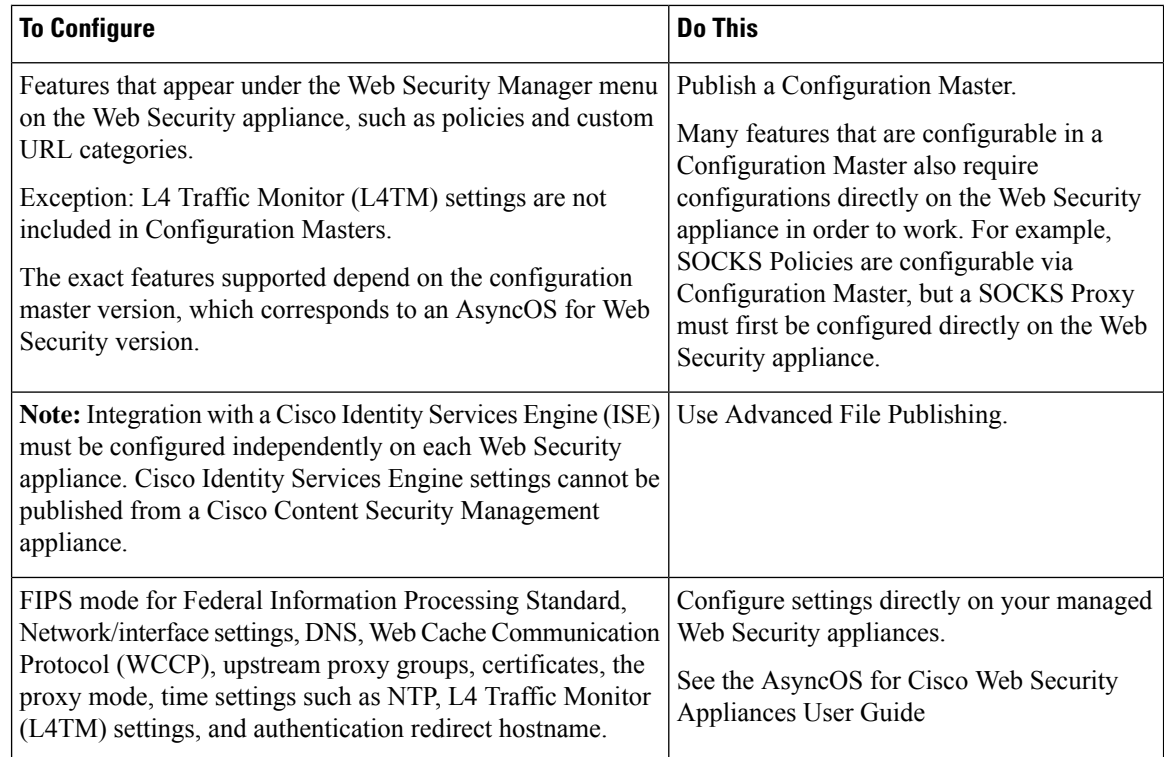

# <span id="page-1-0"></span>**UsingConfigurationMasters toCentrallyManageWebSecurity Appliances**

Your Security Management appliance provides different versions of Configuration Masters, so that you can centrally manage your Web Security appliances. Each Configuration Master supports multiple sub Configuration Masters under it. The sub configuration masters allows you to define different policy configurations within the same configuration master.

Assume that your engineering and sales teams are using AsyncOS 11.7 for Web Security appliances. Your organizational policy requires you define different policies for these teams. In this scenario, you can create two sub configuration masters under the Configuration Master 11.7 and define different policy configurations for each sub configuration master, as shown in the following figure:

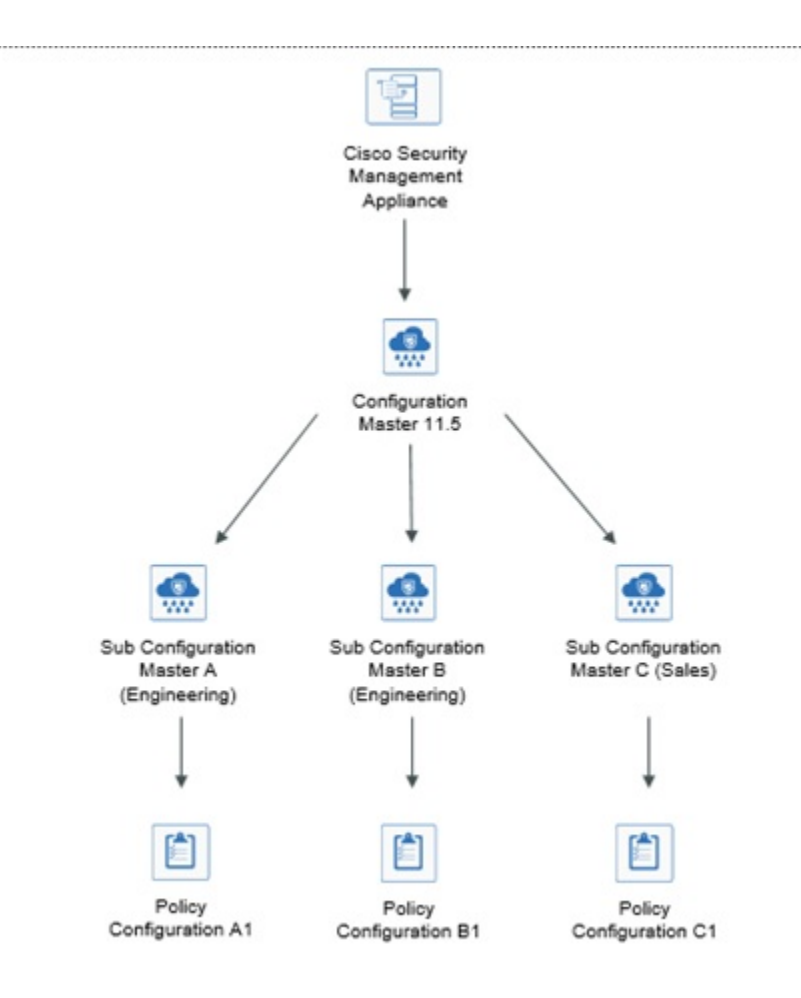

### **Setting Up Configuration Masters to Centrally Manage Web Security Appliances**

The following table providesinstructionsto initialize and configure Configuration Masters and sub configuration masters.

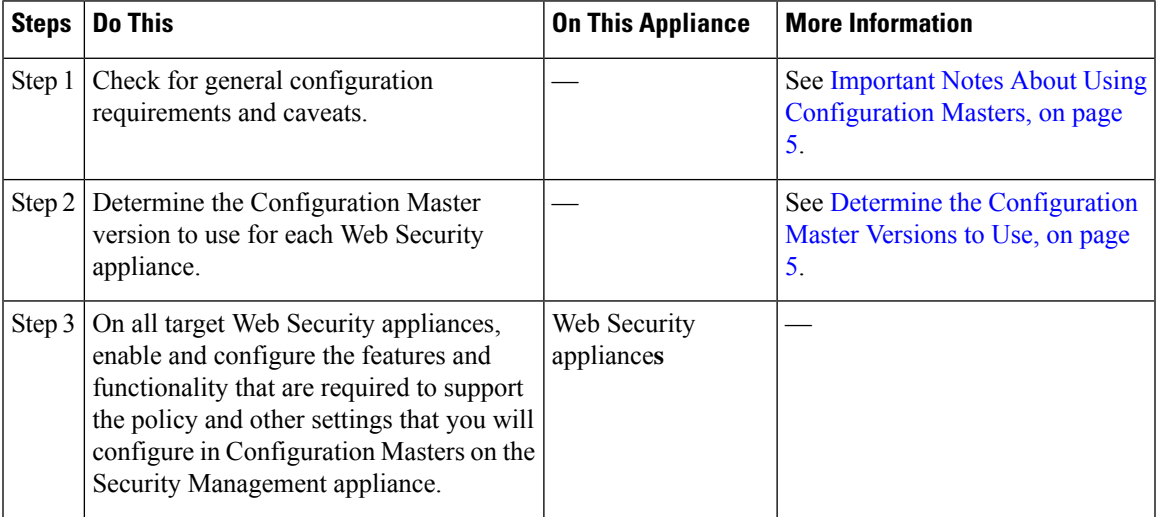

 $\mathbf I$ 

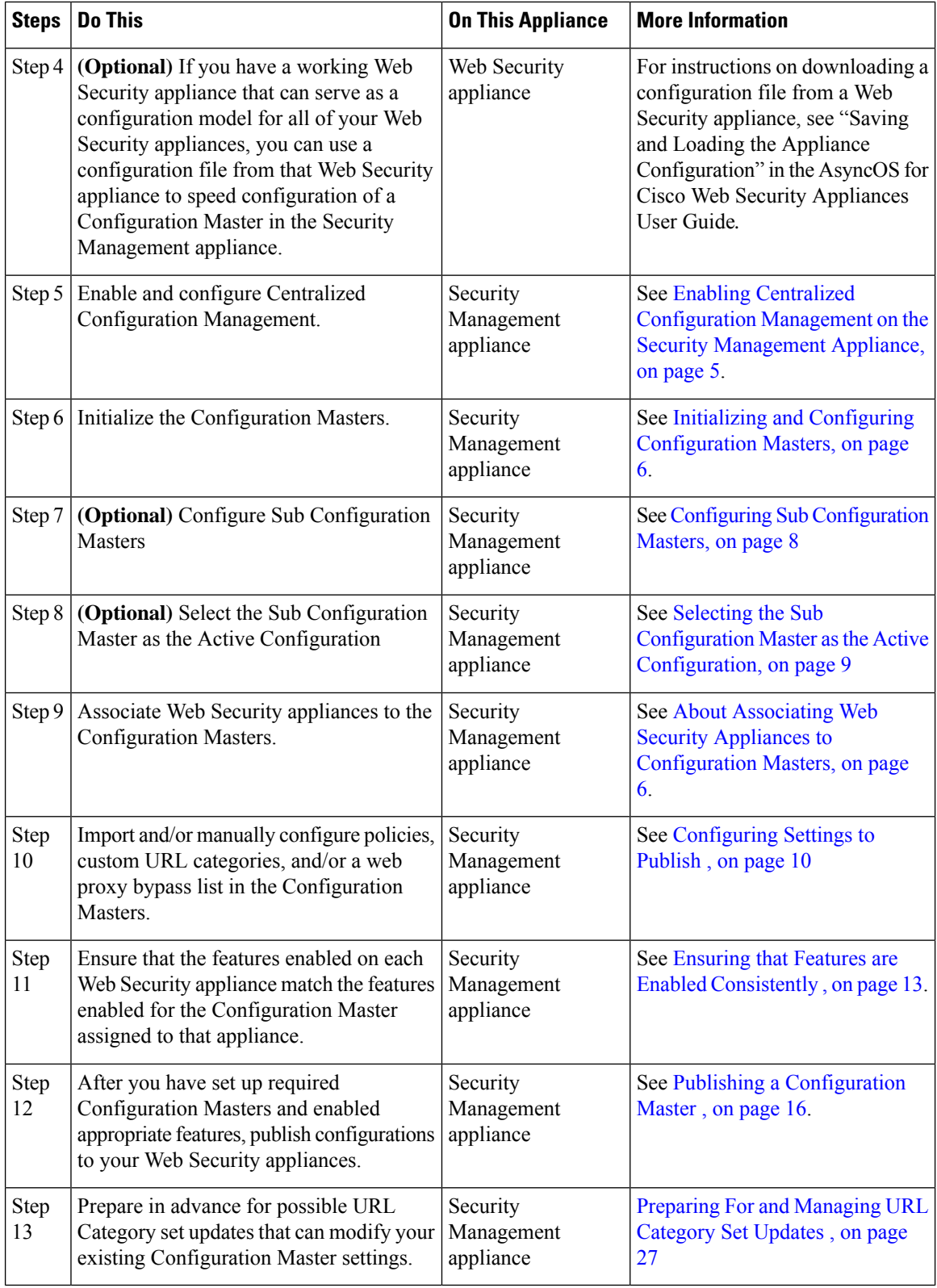

## <span id="page-4-0"></span>**Important Notes About Using Configuration Masters**

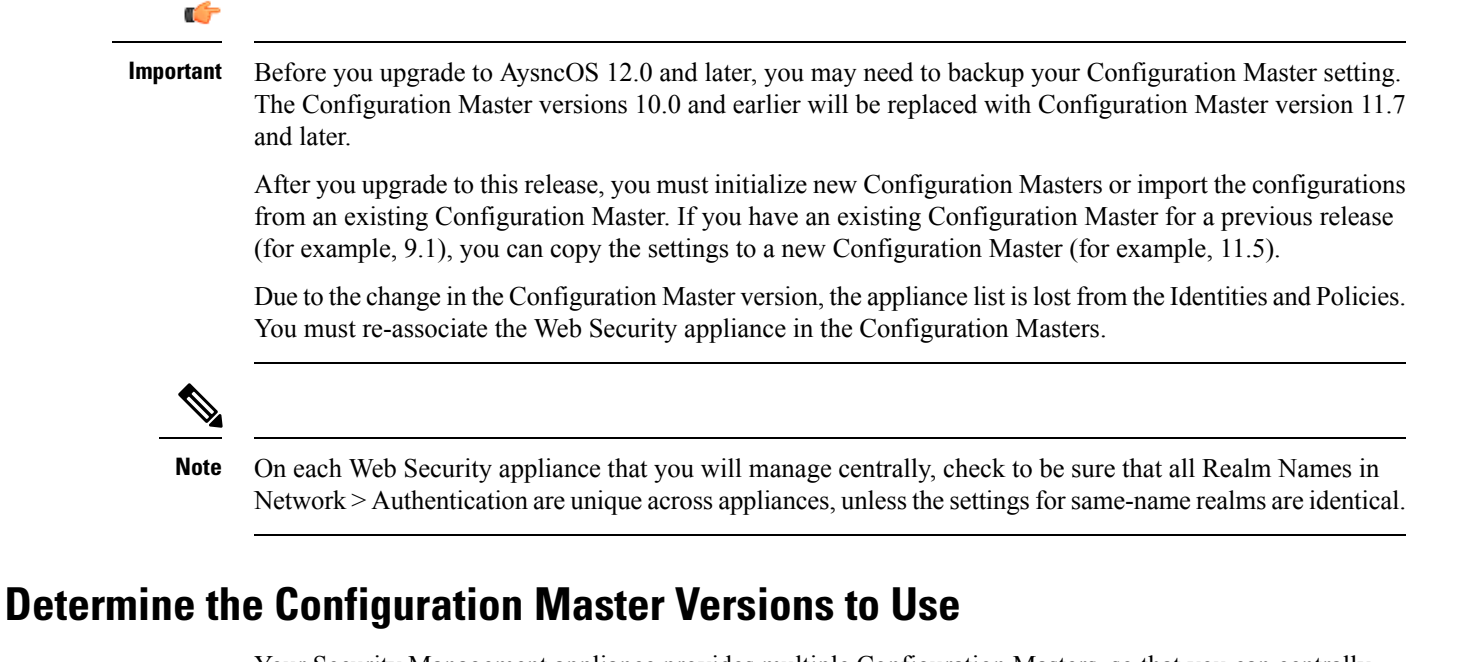

<span id="page-4-1"></span>Your Security Management appliance provides multiple Configuration Masters, so that you can centrally manage Web Security appliances that run different versions of AsyncOS for Web Security that support different features.

Each Configuration Master contains configurations to be used for a particular version or versions of AsyncOS for Web Security.

To determine which configuration master version to use for your versions of AsyncOS for Web Security, see the Compatibility Matrix at

<http://www.cisco.com/c/en/us/support/security/content-security-management-appliance/products-release-notes-list.html.>

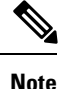

The Configuration Master version should match the AsyncOS version on the Web Security appliance, as specified in the Compatibility Matrix. Publishing an older Configuration Master version to a newer Web Security appliance may fail if settings on the Web Security appliance do not match the settings in the Configuration Master. This can occur even if the Web Appliance Status detail page does not indicate any discrepancies. In this case, you must manually compare the configurations on each appliance.

# <span id="page-4-2"></span>**EnablingCentralizedConfigurationManagement on theSecurityManagement Appliance**

**Step 1** On the Security Management appliance, choose **Management Appliance** > **Centralized Services** > **Web** > **Centralized Configuration Manager**.

**Step 2** Click **Enable.**

- **Step 3** If you are enabling Centralized Configuration Management for the first time after running the System Setup Wizard, review the end user license agreement, and click **Accept**.
- **Step 4** Submit and commit your changes.

# <span id="page-5-0"></span>**Initializing and Configuring Configuration Masters**

- Initializing [Configuration](#page-5-2) Masters , on page 6
- Importing Settings from a Web Security [Appliance](#page-10-0), on page 11
- [Configuring](#page-9-0) Settings to Publish , on page 10

### <span id="page-5-2"></span>**Initializing Configuration Masters**

Note: After you initialize a configuration master, the Initialize option is not available. Instead, populate the Configuration Master using one of the methods described in [Configuring](#page-9-0) Settings to Publish , on page 10 .

- **Step 1** On the Security Management appliance, choose **Web > Utilities > Configuration Masters**.
- **Step 2** Click **Initialize** in the Options column.
- **Step 3** On the Initialize Configuration Master page:
	- If you have an existing Configuration Master for a previousrelease and you want to use orstart with the same settings for the new Configuration Master, choose **Copy Configuration Master**. You can also import settings from an existing Configuration Master later.
	- Otherwise, choose **Use default settings**.
- **Step 4** Click **Initialize**.

The Configuration Master is now available.

<span id="page-5-1"></span>**Step 5** Repeat for each Configuration Master version to initialize.

### **About Associating Web Security Appliances to Configuration Masters**

For information about compatibility of configuration masters with Web Security versions, see [Determine](#page-4-1) the [Configuration](#page-4-1) Master Versions to Use, on page 5.

The simplest process for adding appliances to configuration masters depends on the situation:

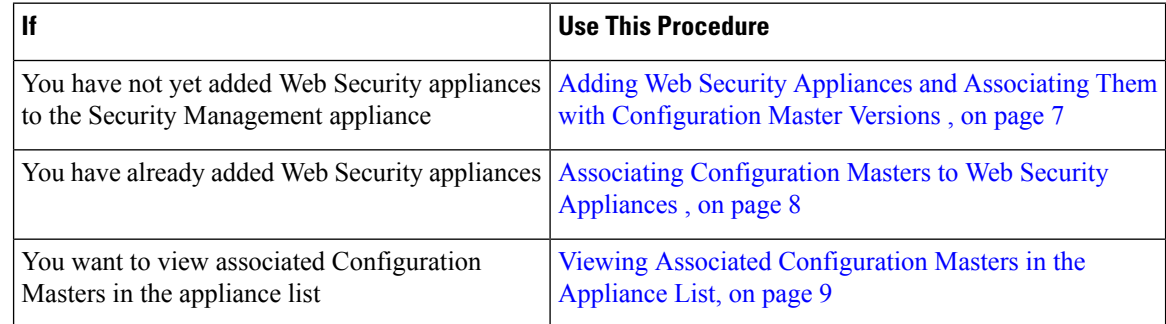

### <span id="page-6-0"></span>**Adding Web Security Appliances and Associating Them with Configuration Master Versions**

Use this procedure if you have not yet added your Web Security appliances to be centrally managed.

#### **Before you begin**

- Choose the correct Configuration Master version for each Web Security appliance. See [Determine](#page-4-1) the [Configuration](#page-4-1) Master Versions to Use, on page 5
- Enable the following key exchange and cipher algorithms on the Web Security Appliance that you plan to add to the Security Management Appliance:
	- Key Exchange Algorithms:

```
diffie-hellman-group1-sha1,diffie-hellman-group14-sha1
```
• Cipher Algorithms:

3des-cbc,blowfish-cbc

To enable the algorithms, use the sshconfig > sshd command in CLI on the Web Security Appliance.

- **Step 1** On theSecurity Management appliance, choose **Management Appliance > CentralizedServices > Security Appliances**.
- **Step 2** Click Add Web Appliance.
- **Step 3** In the Appliance Name and IP Address text fields, type the appliance name and the IP address or resolvable hostname for the Management interface of the Web Security appliance.
	- If you enter a DNS name in the IP Address text field, it will be immediately resolved to an IP address when you click **Submit**. **Note**
- **Step 4** The Centralized Configuration Manager service is pre-selected.
- **Step 5** Click **Establish Connection.**
- **Step 6** Enter the user name and passphrase for an administrator account on the appliance to be managed, then click **Establish Connection**.
	- You enter the login credentials to pass a public SSH key for file transfers from the Security Management appliance to the remote appliance. The login credentials are not stored on the Security Management appliance. **Note**
- **Step 7** Wait for the Success message to appear above the table on the page.
- **Step 8** Choose the Configuration Master version to which you want to assign the appliance.

If you configure a subset of a particular version of configuration master and assign a Web Security appliance, then the sub configuration master version that is associated to the Web Seurity appliance is displayed in the drop-down list. **Note**

- **Step 9** Submit and commit your changes.
- **Step 10** Repeat this procedure for each Web Security Appliance for which you want to enable Centralized Configuration Management.

### <span id="page-7-1"></span>**Associating Configuration Masters to Web Security Appliances**

If you have already added Web Security appliances to the Security Management appliance, you can use the following procedure to quickly associate Web Security appliances with Configuration Master versions.

#### **Before you begin**

If you have not yet done so, choose the correct Configuration Master version for each Web Security appliance. See Determine the [Configuration](#page-4-1) Master Versions to Use, on page 5.

**Step 1** On the Security Management appliance, choose **Web > Utilities > Configuration Masters**.

- If a Configuration Mastershows as Disabled, you can enable it by clicking **Web > Utilities > SecurityServices Display**, then **Edit Display Settings**. Select the check box for that Configuration Master to enable it. For more information, see [Enabling](#page-13-0) Features to Publish , on page 14. **Note**
- **Step 2** Click **Security Appliances**.
- **Step 3** Click on the required Web Security appliance.
- **Step 4** Select the required configuration of the Configuration Master.

You can see the different configurations of the Configuration Master in **Web > Utilities > Configuration Masters** page.

<span id="page-7-0"></span>**Step 5** Submit and commit your changes.

### **Configuring Sub Configuration Masters**

**Step 1** On the Security Management appliance, choose **Web > Utilities > Configuration Masters**.

If a Configuration Master Setting shows as Disabled, you can enable it by clicking **Web > Utilities > Security Services Display**, then **Edit Display Settings**. Select the check box for that Configuration Master to enable it. For more information, see [Enabling](#page-13-0) Features to Publish , on page 14. **Note**

- **Step 2** From the New Configuration Master page, click **New**.
- **Step 3** Enter a unique name for the Configuration Master (for example, 11\_5\_new).

**Note** The name must contain only alphabets, numbers, and underscores. It cannot start with an underscore.

- **Step 4** Select the Configuration Master version from the drop-down list.
- **Step 5** For Select Configuration Source, select a Configuration Master from the dropdown-list.
- **Step 6** Click **Submit** and commit your changes.

## <span id="page-8-1"></span>**Viewing Associated Configuration Masters in the Appliance List**

### **Before you begin**

If you have not yet done so, choose the correct Configuration Master version for each Web Security appliance. See Determine the [Configuration](#page-4-1) Master Versions to Use, on page 5.

If you have already added Web Security appliances to the Security Management appliance, you can use the following procedure to view the associated Configuration Master versions in the Web Security appliance list.

**Step 1** On the Security Management appliance, choose **Web > Utilities > Configuration Masters**.

If a Configuration Mastershows as Disabled, you can enable it by clicking **Web > Utilities > SecurityServices Display**, then **Edit Display Settings**. Select the check box for that Configuration Master to enable it. For more information, see [Enabling](#page-13-0) Features to Publish , on page 14. **Note**

#### **Step 2** Click **Security Appliances**.

The Security Appliances page is same as the **Management Appliances > Centralized Services > Security Appliances** page. If you have added a WebSecurity appliance and associated configuration master to it, you can view the Configuration Master and AsyncOS version associated to the Web Security appliance.

## **Deleting Sub Configuration Masters**

If you have configured sub configuration masters in Configuring Sub [Configuration](#page-7-0) Masters, on page 8, use the following procedure to delete the configurations.

**Step 1** On the Security Management appliance, choose **Web > Utilities > Configuration Masters**.

- If a Configuration Mastershows as Disabled, you can enable it by clicking **Web > Utilities > SecurityServices Display**, then **Edit Display Settings**. Select the check box for that Configuration Master to enable it. For more information, see [Enabling](#page-13-0) Features to Publish , on page 14. **Note**
- **Step 2** Click on the trash can icon on the required sub configuration master.
	- **Note** You cannot delete the configuration masters that are associated with a Web Security appliance.
- <span id="page-8-0"></span>**Step 3** Submit and commit your changes.

## **Selecting the Sub Configuration Master as the Active Configuration**

When you configure sub Configuration Masters, you must assign the required configuration as the active configuration.

**Step 1** On the Security Management appliance, choose **Web > Utilities > Configuration Masters**.

- **Step 2** Click **Edit** on the required configuration version of the Configuration Master. Selecting the configuration master version replaces the existing configuration of the Configuration Master.
- **Step 3** Commit your changes.

After you commit the changes, you can see the label of the Configuration Master drop down changed to the selected Configuration Master version.

## <span id="page-9-0"></span>**Configuring Settings to Publish**

Set up your configuration masters with the settings you want to publish.

There are several ways to set up Configuration Masters:

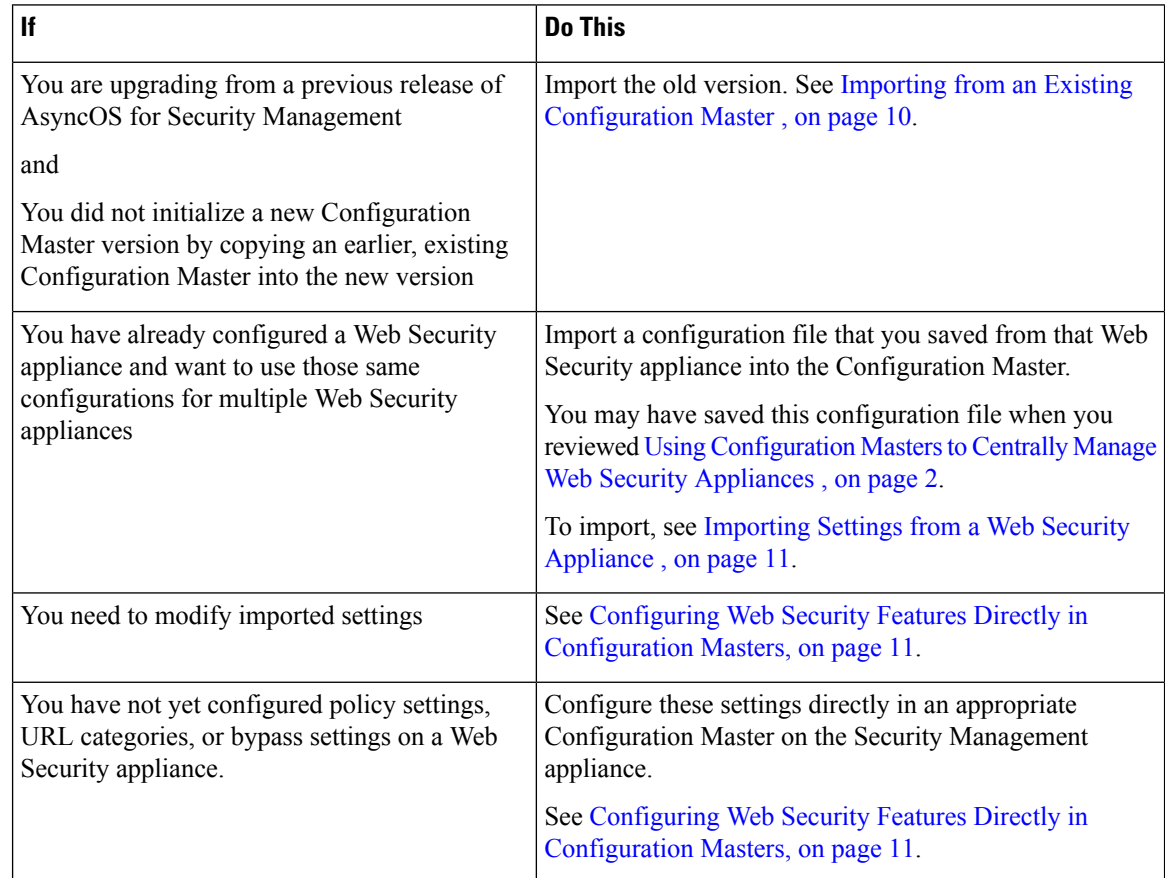

### <span id="page-9-1"></span>**Importing from an Existing Configuration Master**

You can upgrade an existing configuration master to a new, higher configuration master version.

- **Step 1** On the Security Management appliance, choose **Web > Utilities > Configuration Masters**.
- **Step 2** In the Options column, click **Import Configuration**.
- **Step 3** For **Select Configuration Source**, select a Configuration Master from the list.

**Step 4** Choose whether or not to include existing custom user roles in this configuration.

**Step 5** Click **Import**.

#### **What to do next**

About [Custom](b_SMA_Admin_Guide_13_6_1_chapter15.pdf#nameddest=unique_547) Web User Roles

### <span id="page-10-0"></span>**Importing Settings from a Web Security Appliance**

If you want to use an existing, working configuration from one of your Web Security appliances, you can import the configuration file to the Security Management appliance to create policy settings in a Configuration Master.

#### **Before you begin**

Verify compatibility of configuration files and [Configuration](#page-4-1) Master versions. See Determine the Configuration Master [Versions](#page-4-1) to Use, on page 5.

 $\sqrt{N}$ 

```
Caution
```
You can import compatible web configuration files as often as you want, even if you have already published configurations to your managed Web Security appliances. Importing a configuration file to a Configuration Master completely overwrites the settings associated with the selected Configuration Master. In addition, the security services settings on the Security Services Display page are set to match the imported configuration.

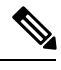

If you attempt to import a configuration file that uses an older set of the URL Categories than the Security Management appliance has, the load will fail. **Note**

- **Step 1** Save a configuration file from the Web Security appliance.
- **Step 2** On the Security Management appliance, choose **Web > Utilities > Configuration Masters**.
- **Step 3** In the Options column, click **Import Configuration**.
- **Step 4** From the Select Configuration drop-down list, select **Web Configuration File**.
- **Step 5** In the New Master Defaults section, click **Browse** and select a valid configuration file from a Web Security appliance.
- <span id="page-10-1"></span>**Step 6** Click **Import File.**
- **Step 7** Click **Import.**

### **Configuring Web Security Features Directly in Configuration Masters**

You can configure the following functionality in a Configuration Master, depending on the version:

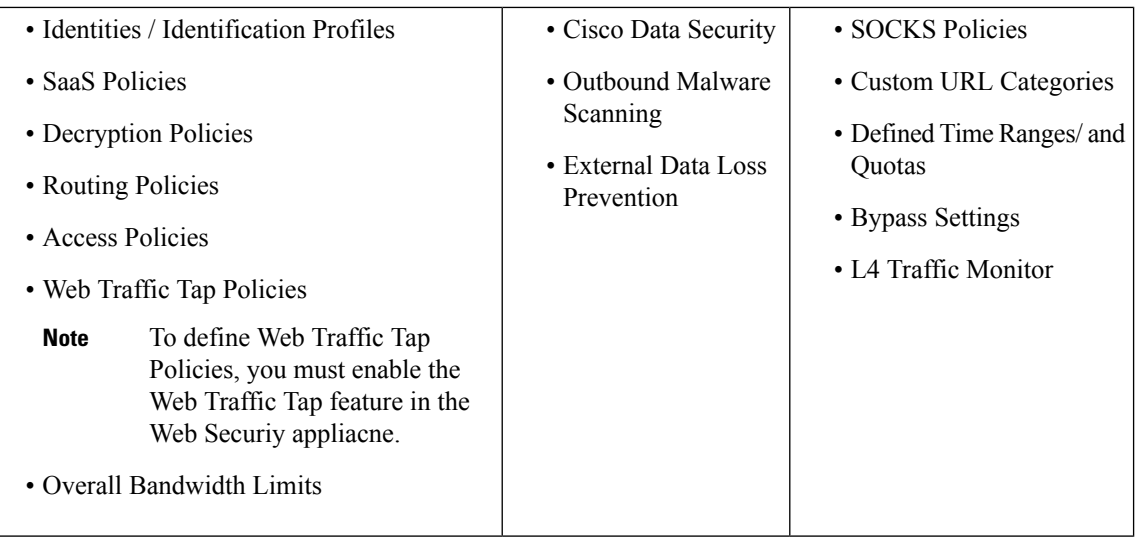

To configure settingsfor each feature directly in a configuration master, choose **Web > Configuration Master** *<version>* **>** *<feature>* .

Except for the few items described in SMA-Specific Differences when Configuring Features in Configuration [Masters,](#page-11-0) on page 12, instructions for configuring features in a Configuration Master are the same as instructions for configuring the same features on the Web Security appliance. For instructions, see the online help in your Web Security appliance or the AsyncOS for Cisco Web Security Appliances User Guide for the AsyncOS version corresponding to the Configuration Master version. If necessary, consult the following topic to determine the correct Configuration Master for your Web Security appliance: Determine the [Configuration](#page-4-1) Master [Versions](#page-4-1) to Use, on page 5.

All versions of Web Security user guides are available from [https://www.cisco.com/c/en/us/support/security/](https://www.cisco.com/c/en/us/support/security/web-security-appliance/products-user-guide-list.html) [web-security-appliance/products-user-guide-list.html.](https://www.cisco.com/c/en/us/support/security/web-security-appliance/products-user-guide-list.html)

#### <span id="page-11-0"></span>**SMA-Specific Differences when Configuring Features in Configuration Masters**

When you configure a feature in a Configuration Master, note the following differences from configuring the same feature directly on the Web Security appliance.

**Table 1: Feature Configuration: Differences between Configuration Master and Web Security Appliance**

| <b>Feature or Page</b>             | <b>Details</b>                                                                                                    |
|------------------------------------|----------------------------------------------------------------------------------------------------|
| in each release                    | All features, especially new features   For each feature that you configure in a Configuration Master, you must enable the feature in<br>the Security Management appliance under Web > Utilities > Security Services Display. For<br>more information, see Ensuring that Features are Enabled Consistently, on page 13.                                                          |
| Identities/Identification Profiles | • See Tip for Working with Identities/Identification Profiles in Configuration Masters, on<br>page 13.<br>• The Identify Users Transparently option when adding or editing an Identity/Identification<br>Profile is available when a Web Security appliance with an authentication realm that<br>supports transparent user identification has been added as a managed appliance. |

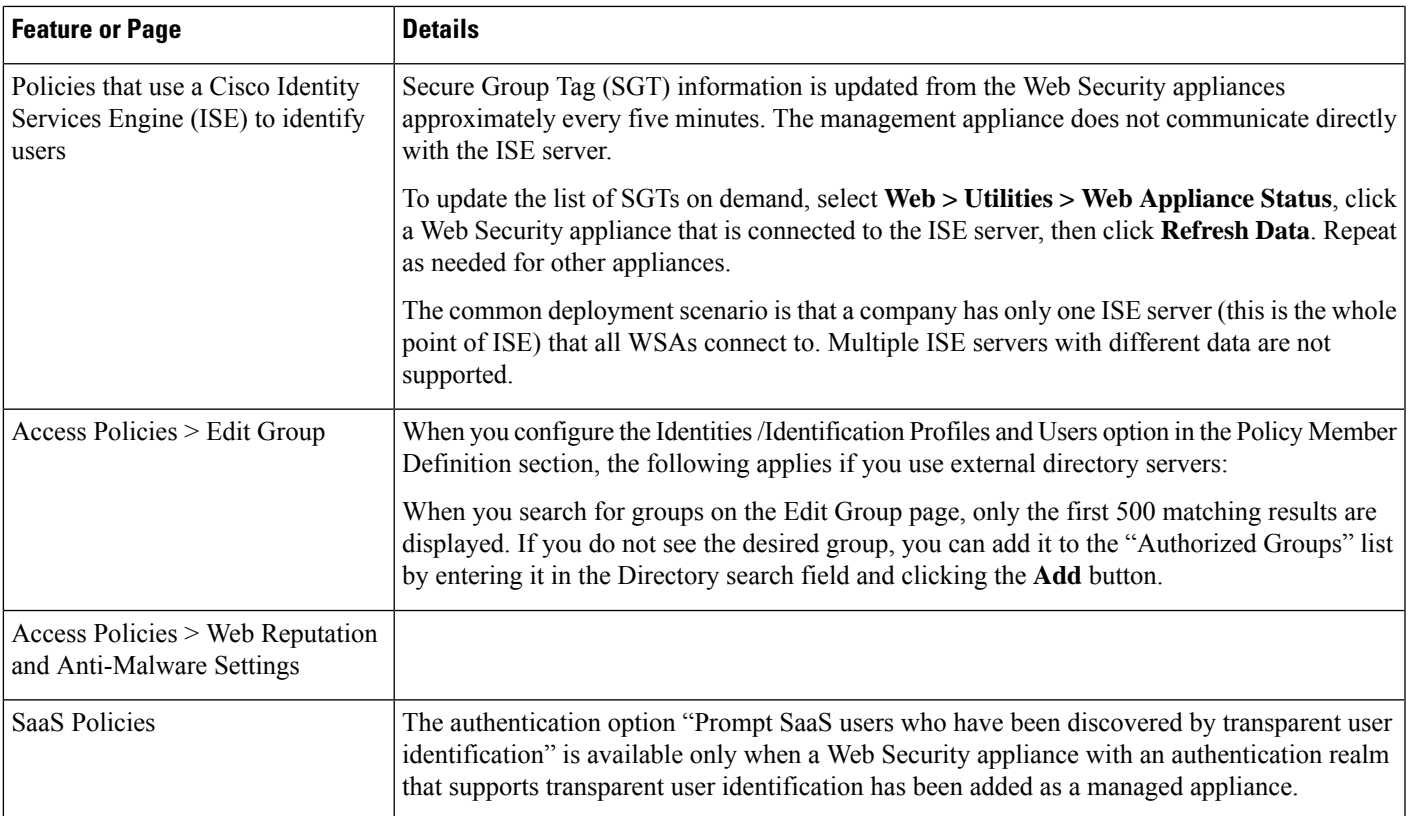

### <span id="page-12-1"></span>**Tip for Working with Identities/Identification Profiles in Configuration Masters**

When creating an Identity/Identification Profile on the Security Management appliance, you have the option of making it apply only to specific appliances. So for example, if you purchase a Security Management appliance and want to preserve the existing Web Security appliance configurations and the policies that were created for each Web Security appliance, you must load one file into the machine, and then add policies from other machines by hand.

One way to accomplish this is to make a set of Identities/Identification Profiles for each appliance, then have policies which refer to those Identities/Identification Profiles. When the Security Management appliance publishes the configuration, those Identities/Identification Profiles and the policies which refer to them will automatically be removed and disabled. Using this method, you do not have to configure anything manually. This is essentially a 'per-appliance' Identity/Identification Profile.

The only challenge with this method is if you have a default policy or Identity/Identification Profile that differs between sites. For example, if you have a policy set for "default allow with auth" at one site and a "default deny" at another. At this point you will need to create per-appliance Identities/Identification Profiles and policies just above the default; essentially creating your own "default" policy.

## <span id="page-12-0"></span>**Ensuring that Features are Enabled Consistently**

Before you publish a Configuration Master, you should ensure that it will publish and that the intended features will be enabled and configured as you expect them to be after publishing.

To do this, do both of the following:

- [Comparing](#page-13-1) Enabled Features , on page 14
- [Enabling](#page-13-0) Features to Publish , on page 14

If multiple Web Security appliances with different features enabled are assigned to the same Configuration Master, you should publish to each appliance separately, and perform these procedures before each publish. **Note**

### <span id="page-13-1"></span>**Comparing Enabled Features**

Verify that the features enabled on each Web Security appliance match the features enabled for the Configuration Master associated with that appliance.

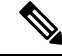

If multiple Web Security appliances with different features enabled are assigned to the same Configuration Master, you should publish to each appliance separately, and perform this check before each publish. **Note**

- **Step 1** On the Security Management appliance, choose **Web > Utilities > Web Appliance Status**.
- **Step 2** Click the name of a Web Security appliance to which you will publish a Configuration Master.
- **Step 3** Scroll to the **Security Services** table.
- **Step 4** Verify that the Feature Keys for all enabled features are active and not expired.
- **Step 5** Compare the settings in the **Services** columns:

The **Web Appliance Service** column and the **Is Service Displayed on Management Appliance?** column should be consistent.

- Enabled = Yes
- Disabled and Not Configured = No or Disabled.
- N/A = Not Applicable. For example, the option may not be configurable using a Configuration Master, but is listed so that you can see the Feature Key status.

Configuration mismatches will appear in red text.

#### **What to do next**

If the enabled/disabled settings for a feature do not match, do one of the following:

- Change the relevant setting for the Configuration Master. See [Enabling](#page-13-0) Features to Publish , on page [14](#page-13-0).
- Enable or disable the feature on the Web Security Appliance. Some changes may impact multiple features. See the information about the relevant feature in the AsyncOS for Cisco Web Security Appliances User Guide.

### <span id="page-13-0"></span>**Enabling Features to Publish**

Enable the features for which you want to publish settings using a Configuration Master.

### **Before you begin**

Determine which features must be enabled and disabled. See [Comparing](#page-13-1) Enabled Features , on page 14.

**Step 1** On the Security Management appliance, choose **Web > Utilities > Security Services Display**.

### **Step 2** Click **Edit Settings**.

The Edit Security Services Display page lists the features that appear in each Configuration Master.

"N/A" alongside a feature indicates that the feature is not available in that Configuration Master version.

- Web Proxy is not listed as a feature, because it is assumed that the Web Proxy is enabled in order to execute any of the managed policy types on the Web Security appliances. If the Web Proxy is disabled, any policies published to the Web Security appliances will be ignored. **Note**
- **Step 3** (Optional) Hide Configuration Masters that you will not use. For instructions and cautions, see [Disabling](#page-14-0) Unused [Configuration](#page-14-0) Masters , on page 15 .
- **Step 4** For each Configuration Master that you will use, select or uncheck the Yes check box for each feature to enable.

Special notes for certain features (available options vary by Configuration Master version):

- Transparent Mode. If you use Forward mode, the proxy bypass feature will not be available.
- HTTPS Proxy. HTTPS proxy must be enabled in order to configure decryption policies.
- Upstream Proxy Groups. Upstream proxy groups must be available on your Web Security appliances if you want to use routing policies.
- **Step 5** Click **Submit.** The GUI displays specific warning messages if the changes you made to the security services settings will affect policies configured on your Web Security appliances. If you are sure that you want to submit your changes, click **Continue.**
- **Step 6** On the **Security Services Display** page, confirm that **Yes** appears alongside each option that you selected.
- **Step 7** Commit your changes.

#### **What to do next**

- Verify that all features are now correctly enabled or disabled for the appliance to which you will publish. See [Comparing](#page-13-1) Enabled Features , on page 14.
- On each Web Security appliance to which you will publish, make sure the features are enabled consistently with the features you have enabled for the Configuration Master.

### <span id="page-14-0"></span>**Disabling Unused Configuration Masters**

You can choose not to display unused Configuration Masters.

However, at least one Configuration Master must be enabled.

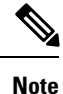

When a Configuration Master is disabled, all references to it are removed from the GUI including the corresponding Configuration Master tab. Pending publish jobs that use the Configuration Master are deleted, and all WebSecurity appliances assigned to the hidden Configuration Master are re-categorized as not assigned.

- **Step 1** On the Security Management appliance, choose **Web > Utilities > Security Services Display**.
- **Step 2** Click **Edit Settings**.
- **Step 3** Uncheck the checkbox(es) for unused Configuration Masters
- **Step 4** Submit and commit your changes.

# <span id="page-15-0"></span>**Setting Up to Use Advanced File Publishing**

If your system is set up to use Configuration Masters, it is already set up for Advanced File Publishing.

Otherwise, complete procedures in the following topics, which apply to Advanced File Publishing as well as to publishing Configuration Masters.

- Enabling Centralized [Configuration](#page-4-2) Management on the Security Management Appliance, on page 5
- Initializing [Configuration](#page-5-2) Masters, on page 6
- About Associating Web Security Appliances to [Configuration](#page-5-1) Masters, on page 6

# <span id="page-15-2"></span><span id="page-15-1"></span>**Publishing Configurations to Web Security Appliances**

- Publishing a [Configuration](#page-15-2) Master , on page 16
- Publishing [Configurations](#page-19-0) Using Advanced File Publishing, on page 20

### **Publishing a Configuration Master**

After editing or importing settings in a Configuration Master, you can publish them to the Web Security appliances associated with the Configuration Master.

- Before You Publish a [Configuration](#page-15-3) Master , on page 16
- Publishing a [Configuration](#page-17-0) Master Now , on page 18
- Publishing a [Configuration](#page-18-0) Master Later , on page 19
- Publishing a [Configuration](#page-18-1) Master Using the Command Line Interface, on page 19

### <span id="page-15-3"></span>**Before You Publish a Configuration Master**

Publishing a Configuration Master overwrites existing policy information on the Web Security appliances associated to that Configuration Master.

For information about which settings you can configure using a Configuration Master, see [Determining](#page-0-1) the Correct [Configuration](#page-0-1) Publishing Method , on page 1.

All Publishing Jobs

- The AsyncOS version on the target Web Security appliance should be the same as the Configuration Master version, or be a version identified as compatible in the SMA [Compatibility](b_SMA_Admin_Guide_13_6_1_chapter2.pdf#nameddest=unique_18) Matrix.
- (First time only) You must follow the procedures in Using [Configuration](#page-1-0) Masters to Centrally Manage Web Security [Appliances](#page-1-0) , on page 2.

• To ensure that the Configuration Master will publish and that the intended set of features will be enabled after publishing, verify the feature sets of each Web Security appliance and the associated Configuration Master and make any needed changes. See [Comparing](#page-13-1) Enabled Features , on page 14 and if necessary, [Enabling](#page-13-0) Features to Publish , on page 14. If you publish configurations for features that are not enabled on the target appliance, those configurations are not applied.

If different features are enabled on different Web Security appliances assigned to the same Configuration Master, you must publish to each appliance separately, and verify and enable features before each publish.

To identify configuration mismatches encountered during publishing, see [Viewing](#page-20-1) Publish History, on page [21](#page-20-1) .

- Save a configuration file from each target Web Security appliance before publishing, so that you can restore the existing configuration in case of problems with the published configuration. See the AsyncOS for Cisco Web Security Appliances User Guide for details.
- Any change that would cause a Web proxy restart when committed on the Web Security appliance will also cause a proxy restart when you publish it from the Security Management appliance. You will receive a warning in these situations.

Web Proxy restarts temporarily interrupt web security services.

• When you publish any change to an Identity/Identification Profile, all end-users must re-authenticate.

Special Situations

- If you have reverted AsyncOS on the target Web Security appliance, you may need to associate a different Configuration Master with that appliance.
- If you publish a Configuration Master to a Web Security appliance that does not have a realm configured with Transparent User Identification enabled, but you have selected Transparent User Identification in an Identity /Identification Profile or SaaS Policy:
	- For Identities/Identification Profiles, Transparent User Identification is disabled and the Require Authentication option is selected instead.
	- For SaaS Policies, the Transparent User Identification option is disabled and the default option (Always prompt SaaS users for proxy authentication) is selected instead.
- When you publish External DLP policies from a Security Management appliance to multiple Web Security appliances that are not configured for RSA servers, the Security Management appliance will send the following publish status warning:

"**TheSecurityServicesdisplay settings configuredfor Configuration Master** *<version>* **donot currently reflect the state of one or moreSecurityServices on Web Appliances associated withthispublishrequest. The affected appliances are: "<***WSA Appliance Names***>**"**. This may indicate a misconfiguration of the Security Services display settings for this particular Configuration Master. Go to the Web Appliance Status page for each appliance provides a detailed view to troubleshooting this issue. Do you want to continue publishing the configuration now?"**

If you decide to continue to publish, the Web Security appliance that is not configured for the RSA servers will receive the External DLP policies, but these policies will be disabled. The Web Security appliance External DLP page will not show the published policies if External DLP Server is not configured.

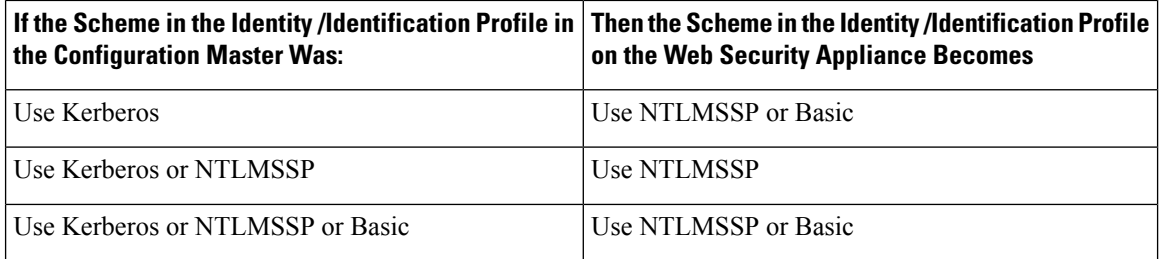

If you are an externally authenticated user, you can only view the list of all the Configuration Master that are assigned to the Web Security appliance and publish the configuration that is currently initialized. If you want to publish a different subset of the Configuration Master, contact your administrator.

### <span id="page-17-0"></span>**Publishing a Configuration Master Now**

#### **Before you begin**

See important requirements and information in Before You Publish a [Configuration](#page-15-3) Master , on page 16.

**Step 1** On the Security Management appliance, choose **Web > Utilities > Publish to Web Appliances.**

#### **Step 2** Click **Publish Configuration Now.**

- **Step 3** "System-generated job name" is selected by default, or enter a user-defined job name (80 characters or fewer).
- **Step 4** Select the Configuration Master to publish.
	- If you configure a subset of a particular version of configuration master and assign a Web Security appliance, then the sub configuration master version that is associated to the Web Seurity appliance is displayed in the drop-down list. **Note**
- **Step 5** Select the Web Security appliances to which you want to publish the Configuration Master. Choose "All assigned appliances" to publish the configuration to all appliances assigned to the Configuration Master.

#### or

Choose "Select appliances in list" to display the list of appliances assigned to the Configuration Master. Select the appliances to which you want to publish the configuration.

#### **Step 6** Click **Publish.**

Red progress bars and text on the Publish in Progress page indicate that an error occurred during publishing. If another job is currently publishing, then your request will be executed when the previous job is complete.

Details of the job in progress also appear on the **Web > Utilities > Publish to Web Appliances** page. Click **Check Progress** to access the Publish in Progress page. **Note**

#### **What to do next**

Check to be sure your publish was completely successful. See [Viewing](#page-20-1) Publish History, on page 21. Items that were not published completely will be noted.

### <span id="page-18-0"></span>**Publishing a Configuration Master Later**

### **Before you begin**

See important requirements and information in Before You Publish a [Configuration](#page-15-3) Master , on page 16.

**Step 1** On the Security Management appliance, choose **Web > Utilities > Publish to Web Appliances**. **Step 2** Click **Schedule a Job. Step 3** "System-generated job name" is selected by default, or enter a user-defined job name (80 characters or fewer). **Step 4** Enter the date and time when you want to publish the Configuration Master. **Step 5** Select the Configuration Master to publish. **Step 6** Select the Web Security appliances to which you want to publish the Configuration Master. Choose "All assigned appliances" to publish the configuration to all appliances assigned to the Configuration Master. or Choose "Select appliances in list" to display the list of appliances assigned to the Configuration Master. Select the appliances to which you want to publish the configuration. **Step 7** Click **Submit. Step 8** View a list of scheduled jobs on the **Web > Utilities > Publish to Web Appliances** page. To edit a scheduled job, click the name of the job. To cancel a pending job, click the corresponding trash can icon and confirm that you want to delete the job. **Step 9** You may want to create a reminder for yourself (for example, in your calendar) to check after the scheduled publish time to be sure that your publish was completely successful. If you reboot or upgrade the appliance before the scheduled publishing job occurs, you must reschedule the job. **Note**

### **What to do next**

Check to be sure your publish was completely successful. See [Viewing](#page-20-1) Publish History, on page 21. Items that were not published completely will be noted.

### <span id="page-18-1"></span>**Publishing a Configuration Master Using the Command Line Interface**

**Note** See important requirements and information in Before You Publish a [Configuration](#page-15-3) Master , on page 16.

The Security Management appliance provides you with the ability to publish changes through a Configuration Master using the following CLI command:

**publishconfig config\_master** [--*job\_name* ] [--*host\_list* | *host\_ip* ]

where **config master** is a supported configuration master version. This keyword is required. The option *job name* is optional and will be generated if it is not specified.

The option *host\_list* is a list of host names or IP addresses for Web Security appliances to be published, and will be published to all hosts assigned to the Configuration Master if not specified. The option *host\_ip* can be multiple host IP addresses, each separated by a comma.

To verify that the **publishconfig** command was successful, check the **smad\_logs** file. You can also verify that the publish history was successful from the Security Management appliance GUI by choosing **Web > Utilities > Web Appliance Status**. From this page choose the web appliance that you want the publish history details. Additionally, you can go the Publish History page: **Web > Utilities > Publish > Publish History**.

### <span id="page-19-0"></span>**Publishing Configurations Using Advanced File Publishing**

Use advanced file publish to push a compatible XML configuration file from your local file system to managed Web Security appliances.

For information about which settings you can configure using Advanced File Publishing, see [Determining](#page-0-1) the Correct [Configuration](#page-0-1) Publishing Method , on page 1.

To perform an advanced file publish:

- Advanced File Publish: Publish [Configuration](#page-19-1) Now, on page 20
- [Advanced](#page-20-2) File Publish: Publish Later, on page 21

### <span id="page-19-1"></span>**Advanced File Publish: Publish Configuration Now**

#### **Before you begin**

- Verify that the version of the configuration that you will publish is compatible with the AsyncOS version of the appliance to which you publish. See the Compatibility Matrix at <http://www.cisco.com/c/en/us/support/security/content-security-management-appliance/products-release-notes-list.html>.
- On each destination Web Security appliance, back up the existing configuration on your Web Security appliance to a configuration file. See the AsyncOS for Cisco Web Security Appliances User Guide for details.

**Step 1** From the source Web Security appliance, save a Configuration File.

For instructions on saving a configuration file from a Web Security appliance, see the AsyncOS for Cisco Web Security Appliances User Guide.

- **Step 2** On the Security Management appliance window, choose **Web > Utilities > Publish to Web Appliances**.
- **Step 3** Click **Publish Configuration Now.**
- **Step 4** "System-generated job name" is selected by default, or enter a job name (up to 80 characters).
- **Step 5** For **Configuration Master to Publish**, select **Advanced file options**.
- **Step 6** Click **Browse** to select the file that you saved in Step 1.
- **Step 7** From the Web Appliances drop-down list, choose **Select appliances in list** or **All assigned to Master** and then select the appliances to which you want to publish the configuration file.
- **Step 8** Click **Publish.**

### <span id="page-20-2"></span>**Advanced File Publish: Publish Later**

### **Before you begin**

- Verify that the version of the configuration that you will publish is compatible with the AsyncOS version of the appliance to which you publish. See the Compatibility Matrix at [http://www.cisco.com/c/en/us/support/security/content-security-management-appliance/products-release-notes-list.html.](http://www.cisco.com/c/en/us/support/security/content-security-management-appliance/products-release-notes-list.html)
- On each destination Web Security appliance, back up the existing configuration on your Web Security appliance to a configuration file. See the AsyncOS for Cisco Web Security Appliances User Guide for details.

**Step 1** From the source Web Security appliance, save a Configuration File.

For instructions on saving a configuration file from a Web Security appliance, see the AsyncOS for Cisco Web Security Appliances User Guide.

- **Step 2** On the Security Management appliance, choose **Web > Utilities > Publish to Web Appliances**.
- **Step 3** Click **Schedule a Job.**
- **Step 4 System-generated job name** is selected by default, or enter a job name (up to 80 characters).
- **Step 5** Enter the date and time when you want to publish the configuration.
- **Step 6** For **Configuration Master to Publish**, select **Advanced file options**, then click **Browse** to select the configuration file that you saved in Step 1.
- **Step 7** From the Web Appliances drop-down list, choose **Select appliances in list** or **All assigned to Master** and then select the appliances to which you want to publish the configuration file.

<span id="page-20-0"></span>**Step 8** Click **Publish.**

# **Viewing Status and History of Publishing Jobs**

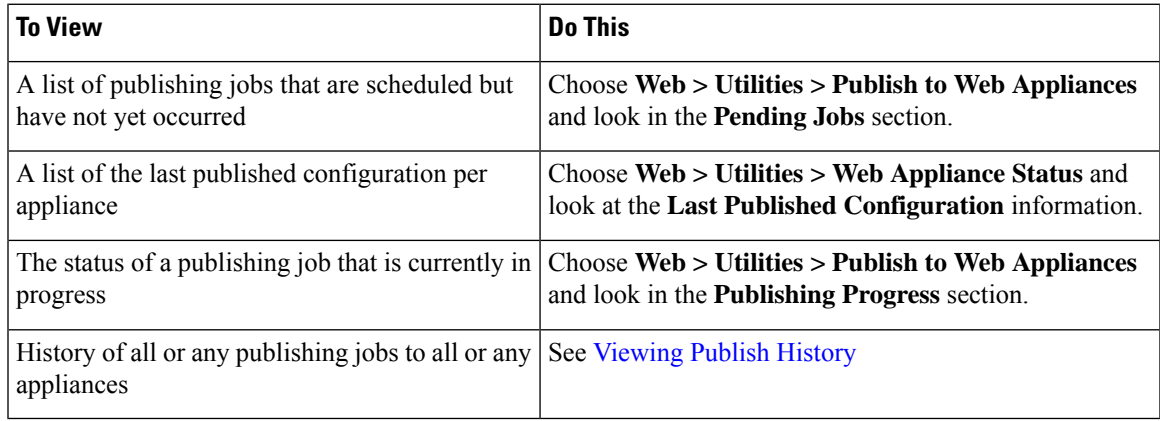

### <span id="page-20-1"></span>**Viewing Publish History**

Viewing the publish history is useful for checking for errors that may have occurred during publishing, or to identify mismatches between configured functionality and features enabled on target appliances.

- **Step 1** On the Security Management appliance, choose **Web > Utilities > Publish History**.
- **Step 2** To view additional details about a particular job, click the specific job name in the Job Name column.
- **Step 3** View more information:
	- To view status details about a particular appliance in the job, click a **Details** link.

The Web Appliance Publish Details page appears.

• To view additional details about a particular appliance in the job, click the appliance name.

The **Web > Utilities > Web Appliance Status** page appears.

# <span id="page-21-0"></span>**Centralized Upgrade Management**

You can simultaneously upgrade multiple Web Security appliances (WSAs) using a single Security Management Appliance (SMA). You also can apply a different software upgrade to each WSA.

- Setting Up Centralized Upgrade [Management](#page-21-1) for Web Security Appliances, on page 22
- Selecting and [Downloading](#page-23-0) WSA Upgrades, on page 24
- Using the Install [Wizard,](#page-24-0) on page 25

### <span id="page-21-2"></span><span id="page-21-1"></span>**Setting Up Centralized Upgrade Management for Web Security Appliances**

Follow these steps to configure the Centralized Upgrade service on this Security Management Appliance:

- Enable the [Centralized](#page-21-2) Upgrade Manager, on page 22
- Adding the [Centralized](#page-22-0) Upgrade Service to Each Managed Web Security Appliance, on page 23

### **Enable the Centralized Upgrade Manager**

#### **Before you begin**

- All Web Security appliances should be configured and working as expected before you enable centralized upgrade management.
- You must enable centralized upgrades individually on each managed Web Security appliance that will receive centralized upgrades.

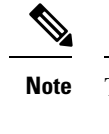

To enable Centralized Upgrades in the CLI, use

```
applianceconfig > services > [...] > Enable Centralized Upgrade >
Y
```
• Be sure the appropriate feature key is installed on the Security Management Appliance.

**Step 1** On the Security Management appliance, select the **Management Appliance** page, and then choose **Centralized Services > Centralized Upgrade Manager**.

- **Step 2** Click **Edit Settings**.
- **Step 3** Check **Enable**.
- <span id="page-22-0"></span>**Step 4** Submit and commit your changes.

### **Adding the Centralized Upgrade Service to Each Managed Web Security Appliance**

After enabling the Centralized Upgrade Manager on the Security Management appliance, you must add the desired Web Security appliance(s) to the Upgrade Manager roster by enabling Centralized Upgrades on the individual managed WSA(s).

**Step 1** On the Security Management appliance, select the **Management Appliance** page, and then choose **Centralized Services > Security Appliances**.

- **Step 2** If you have not yet added Web Security appliances, or you need to add additional appliances for centralized upgrade management:
	- a) Click **Add Web Appliance**.
	- b) In the Appliance Name and IP Address text fields, type the appliance name and the IP address for the Management interface of the Web Security appliance.

A DNS name may be entered in the IP Address text field, however, it will be resolved to an IP address when you click **Submit**. **Note**

- c) Be sure to check **Centralized Upgrades**.
- d) Click **Establish Connection**.
- e) Enter the user name and passphrase for an administrator account on the appliance to be managed, then click **Establish Connection**.
	- You enter the login credentials to pass a public SSH key for file transfers from the Security Management appliance to the remote appliance. The login credentials are notstored on theSecurity Management appliance. **Note**

Wait for the Success message to appear above the table on the page.

f) Click Test Connection.

Read test results above the table.

g) Click **Submit**.

Repeat this procedure for each WSA you want to add to the managed Web Security appliance list while simultaneously enabling Centralized Upgrade management.

- **Step 3** To enable Centralized Upgrade management on a WSA already on this list of managed appliances:
	- a) Click the name of the Web Security appliance to open its Edit Web Security Appliance Settings page.
	- b) Select **Centralized Upgrades** in the WSA Centralized Services section.
	- c) Click **Submit**.

Repeat this procedure for each WSA on which you want to enable Centralized Upgrade management.

### **Step 4** Commit your changes.

#### **What to do next**

See About Adding Managed [Appliances](b_SMA_Admin_Guide_13_6_1_chapter2.pdf#nameddest=unique_59) for more information about adding to and editing the list of managed appliances.

### <span id="page-23-0"></span>**Selecting and Downloading WSA Upgrades**

- **Step 1** On the Security Management appliance, select the **Web** page, and then choose **Utilities > Centralized Upgrade**. Any appliances recently selected for upgrade, and the upgrade status, are listed.
- **Step 2** Click the **Upgrade Appliances** button on the Centralized Upgrade page.

All managed WSAs which can be upgraded are listed.

- **Step 3** Select each Web Security appliance to be upgraded by checking the box preceding its name in the list.
- **Step 4** Click either **Download Wizard** or **Download and Install Wizard**.

The Download Wizard lets you select upgrade packages for download to the selected WSA(s); this operation is download-only—you can install a downloaded package and restart each system later.

The Download and Install Wizard lets you select upgrade packages for download and immediate installation on the selected WSA(s). After installation, each system is restarted automatically.

- **Step 5** The Fetch Upgrades page of the launched wizard appears; when all available upgrades have been fetched for the selected WSAs(CompletedFetching Available Upgrades appearsin the**Status** column of the WSA matrix), click **Next** to continue.
- **Step 6** The Available Upgrades page lists all available upgrade builds for each selected WSA; select up to five for comparison, and then click **Next**.
- **Step 7** The wizard's Upgrade Selection page presents a compatibility matrix of selected upgrades for each WSA; check the desired upgrade build for each WSA and then click **Next**.
- **Step 8** The Summary page lists summary information for each selected WSA and upgrade build; click **Next** to continue the wizard.
- **Step 9** Following a series of download checks such as WSA connection status, the Review page provides listings of download status for each WSA. Click **Begin Download** to being downloading an upgrade package to each selected WSA.

The Centralized Upgrade page displays download status information throughout the process.

#### **What to do next**

• **Download Wizard** – If you clicked this button at the beginning of this procedure, when download is complete, refresh the Centralized Upgrade page by choosing **Web > Utilities > Centralized Upgrade**, or by clicking the refresh-page button in your browser window.

In addition to the listing of all managed WSAs which can be upgraded, another section of the Centralized Upgrade page now lists all WSAs to which upgrade packages have been downloaded.(You can click the trash can button displayed with each entry to delete the downloaded upgrade package from that WSA.)

At any time you can select one or more WSAs in this list and then click Install Wizard to begin installation of the downloaded upgrade package on each selected WSA; when installation is complete on a WSA, it is restarted. See Using the Install [Wizard,](#page-24-0) on page 25 for information about using this wizard.

• **Download and Install Wizard** – If you clicked this button at the beginning of this procedure, when download is complete, upgrade installation begins automatically; see Using the Install [Wizard,](#page-24-0) on page [25,](#page-24-0) beginning with Step 2, for information about this process. When installation is complete, the WSA is restarted.

### <span id="page-24-0"></span>**Using the Install Wizard**

When the Install Wizard begins, whether automatically as part of the Download and Install process, or when you click the Install Wizard button on the Centralized Upgrade page after selecting one or more WSAs with downloaded but not-yet-installed upgrade packages, follow these step to configure installation.

- **Step 1** If installing previously downloaded upgrade packages:
	- a) Select the desired WSAs in the Web Appliances with Downloaded AsyncOS Versions section of the Centralized Upgrade page (**Web > Utilities > Centralized Upgrade**).
	- b) Click **Install Wizard**.
- **Step 2** On the Upgrade Preparation page of the wizard, for each selected WSA:
	- Check **Save the current configuration to the configuration directory before upgrading** if you want a back-up copy of the WSA's current configuration saved to that system's configuration directory.
	- If the **Save current configuration** option is checked, you can check **Mask passphrases in the configuration file** to have all current-configuration passphrases masked in the back-up copy. Note that the **Load Configuration** command cannot be used to reload back-up files with masked passphrases.
	- If the **Save current configuration** option is checked, you can enter one or more email addresses into the **Email file** to field; a copy of the back-up configuration file is mailed to each address.Separate multiple addresses with commas.
- **Step 3** Click **Next**.
- **Step 4** The Upgrade Summary page lists upgrade-preparation information for each selected WSA; click **Next** to continue the wizard.
- **Step 5** Following a series of device checks such as connection status, the Review page provides a listing of installation status for each WSA. You can deselect devices that are showing an error. Click **Begin Install** to begin installing an upgrade package to each selected WSA.

You are returned to the Centralized Upgrade page where installation status information is displayed.

**Note** Each WSA will be restarted upon completion of the installation.

#### **What to do next**

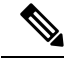

**Note**

Alternatively, you also can run the installer for any previously downloaded package from the WSA itself. That is, the downloaded upgrade package is listed on the WSA's**System Administration > System Upgrade** page, along with an Install button. See "Upgrading and Updating AsyncOS and Security Service Components" in the Cisco Web Security Appliances User Guide for more information.

# <span id="page-25-0"></span>**Viewing Web Security Appliance Status**

- [Comparing](#page-13-1) Enabled Features , on page 14
- Viewing a Summary of Status of Web [Appliances](#page-25-1) , on page 26
- Viewing Status of Individual Web Security [Appliances,](#page-25-2) on page 26
- Web [Appliance](#page-26-1) Status Details , on page 27

## <span id="page-25-1"></span>**Viewing a Summary of Status of Web Appliances**

The **Web > Utilities > Web Appliance Status** page provides a high-level summary of the Web Security appliances connected to your Security Management appliance.

The Web Appliance Status page displays a list of your connected Web Security appliances, including appliance name, IP address, AsyncOS version, last published configuration information (user, job name, and configuration version), number of security services enabled or disabled, and total number of connected appliances. The warning icon indicates when attention is required for one of your connected appliances.

## <span id="page-25-2"></span>**Viewing Status of Individual Web Security Appliances**

The Appliance Status page provides a detailed view into the status of each connected appliance.

To view details for a managed Web Security appliance on the Web Appliance Status page, click the name of the appliance.

Statusinformation includes general information about the connected WebSecurity appliances, their published configuration, publish history, feature key status, and so forth.

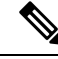

**Note** Only machines with support for centralized management will have data available for display.

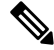

Warning messages will appear if different versions of the Acceptable Use Control Engine on the Web Security appliance do not match with those on the Security Management appliance. An ' $N/A$ ' is displayed if the service is disabled or not present on the Web Security appliance. **Note**

### <span id="page-26-1"></span>**Web Appliance Status Details**

Most of the information on this page is pulled from the Web Security appliance:

- System status information (uptime, appliance model and serial number, AsyncOS version, build date, AsyncOS installation date and time, and host name)
- Configuration publish history (publish date/time, job name, configuration version, result of the publish, and user)
- Centralized reporting status, including time of last attempted data transfer
- Status of features on Web Security appliances (whether each feature is enabled, status of feature keys)
- Acceptable Use Controls Engine versions on the managed and managing appliances
- AnyConnect Secure Mobility settings on the Web Security appliance
- Cisco Identity Services Engine (ISE) servers to which this Web Security appliance is connected.
- Proxy settings (upstream proxies and HTTP ports to proxy) for the Web Security appliance
- Authentication service information (servers, schemes, realms, and sequences; whether Transparent User Identification is supported; and whether to block or permit traffic if authentication fails)

**Tip**

It can take several minutes for the Web Appliance Status page to reflect recent configuration changes that occurred on the Web Security appliances. To refresh the data immediately, click the **Refresh Data** link. The time stamp on the page tells you when the data was last refreshed.

# <span id="page-26-0"></span>**Preparing For and Managing URL Category Set Updates**

In order to ensure that your system has the latest set of predefined URL categories available for managing web usage, the URL category set for Web Usage Controls (WUC) may be updated occasionally: By default, Web Security appliances download URL category set updates automatically from Cisco, and the Security Management appliance receives these updates automatically within a few minutes from managed Web Security appliances.

Because these updates can impact existing configurations and appliance behavior, you should prepare in advance for these updates and take action after they occur.

Actions that you should take include the following:

- [Understand](#page-26-2) the Impacts of URL Category Set Updates , on page 27
- Ensure That You Will Receive [Notifications](#page-27-1) and Alerts about URL Category Set Updates , on page 28
- Specify Default Settings for New and Changed [Categories](#page-27-2) , on page 28
- When the URL Category Set is Updated, Check Your Policy and [Identity/Identification](#page-27-3) Profile Settings , on [page](#page-27-3) 28

### <span id="page-26-2"></span>**Understand the Impacts of URL Category Set Updates**

When URL category set updates occur, they may change the behavior of existing policies in Configuration Masters.

For essential information about actions you should take before and after URL category set updates, see the "Managing Updates to the Set of URL Categories" section of the "URL Filters" chapter in the AsyncOS for Cisco Web Security Appliances User Guide at the link provided in [Documentation.](b_SMA_Admin_Guide_13_6_1_appendix5.pdf#nameddest=unique_390) Category descriptions are in the "URL Category Descriptions" section of the same chapter.

# <span id="page-27-1"></span>**Ensure That You Will Receive Notifications and Alerts about URL Category Set Updates**

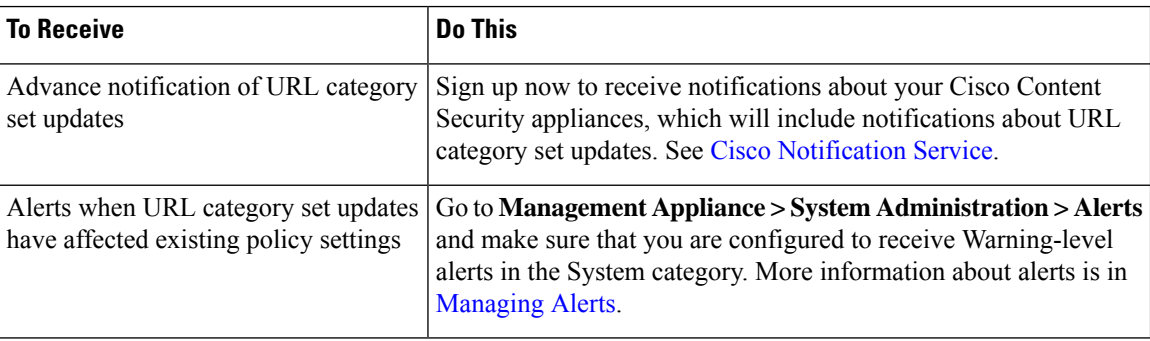

## <span id="page-27-2"></span>**Specify Default Settings for New and Changed Categories**

Before URL category set updates occur, you should specify default actions for new and merged categories in each policy that offers URL filtering, or import a configuration from a Web Security appliance that has these settings already configured.

For more information, see the "Choosing Default Settings for New and Changed Categories" section in the "URL Filters" chapter of the AsyncOS for Cisco Web Security Appliances User Guide or the online help on the Web Security appliance.

## <span id="page-27-3"></span>**When the URL Category Set is Updated, Check Your Policy and Identity/Identification Profile Settings**

URL category set updates trigger two types of alerts:

- Alerts about category changes
- Alerts about policies that have changed or been disabled as a result of category changes

When you receive alerts about URL category set changes, you should check your existing URL category-based policies and Identities/Identification Profiles to be sure they still meet your policy goals.

For more information about the kinds of changes that might require your attention, see the "Responding to Alerts about URL Category Set Updates" section in the AsyncOS for Cisco Web Security Appliances User Guide.

# <span id="page-27-0"></span>**Application Visibility and Control (AVC) Updates**

The SMA automatically uses the version of the AVC engine that exists on the majority of the Web Security appliances that it manages.

# <span id="page-28-0"></span>**Troubleshooting Configuration Management Issues**

- In Configuration Master [Identities/Identification](#page-28-1) Profiles, Groups Are Not Available , on page 29
- Configuration Master Access Policies Web Reputation and Anti-Malware Settings Page Settings are Not as [Expected,](#page-28-2) on page 29
- [Troubleshooting](#page-29-0) Configuration Publishing Failures , on page 30

## <span id="page-28-1"></span>**In Configuration Master Identities/Identification Profiles, Groups Are Not Available**

#### **Problem**

In **Web > Configuration Master > Identities/Identification Profiles**, the Policy membership definition page doesn't show the Groups option under Selected groups and Users.

#### **Solution**

If you have multiple Web Security appliances: On each WSA, in Network > Authentication, make sure Realm Names are unique across all WSAs, unless all settings are identical for same-name realms.

 $\boldsymbol{\varOmega}$ **Tip**

To see realm names for each WSA, go to **Web > Utilities > Web Appliance Status**, click each appliance name, and scroll to the bottom of the details page.

## <span id="page-28-2"></span>**Configuration Master Access Policies Web Reputation and Anti-Malware Settings Page Settings are Not as Expected**

#### **Problem**

The **Access Policies > Web Reputation and Anti-Malware Settings** page in the configuration master is missing expected settings, including the Web Reputation Score threshold settings and the ability to choose anti-malware scanning engines. Or it includes these settings when you are using Adaptive Security on the Web Security appliance.

#### **Solution**

Available options depend on whether Adaptive Security is selected for that configuration master in Web > Utilities > Security Services Display settings.

## **TroubleshootingIssueswhenImportingExistingConfigurationforConfiguration Masters**

### **Problem**

After you upgrade to Configuration Master 11.8, if you import an existing configuration to the new Configuration Master, the appliance redirects to the Web Security appliance (WSA\_Sandbox) login page.

#### **Solution**

After you upgrade your appliance to a version supporting the Configuration Master 11.8, you must associate the Web Security appliances to the Security Management appliance to import configurations from an existing Configuration Master.

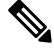

**Note**

If you encounter any policy related issues when loading a configuration file, check for GUI logs on your appliance.

## <span id="page-29-0"></span>**Troubleshooting Configuration Publishing Failures**

#### **Problem**

Publishing a configuration fails.

#### **Solution**

Look at the **Web > Utilities > Web Appliance Status** page. Publishing fails if:

- There is a discrepancy between the status in the "Web Appliance Service" column and the status in the "Is Service Displayed on Management Appliance?" column.
- Both columns show that the feature is enabled but the corresponding Feature Key is not active (for example, is expired).
- The Configuration Master version should match the AsyncOS version on the Web Security appliance. Publishing an older Configuration Master version to a newer Web Security appliance may fail if settings on the Web Security appliance do not match the settings in the Configuration Master. This can occur even if the Web Appliance Status page does not indicate any discrepancies.

#### **What to do Next:**

- [Viewing](#page-20-1) Publish History, on page 21
- [Comparing](#page-13-1) Enabled Features , on page 14
- [Enabling](#page-13-0) Features to Publish , on page 14